## Notes on this Manual

Keep these instructions with your computer at all times. The proper set up, use and care can help extend the life of your computer. In the event that you transfer ownership of this computer, please give these instructions to the new owner.

This manual is divided into sections to help you locate the information you require. Along with the Table of Contents at the beginning of this manual, an Index has been provided to help you find topical information.

If you want to start up your PC immediately, please read the chapters Operational Safety (page 3) and Setting up and Getting Started (page 10).

We strongly recommend you read this entire manual to ensure the proper set-up and operation of your PC.

Many application programs incorporate extensive help functions. As a general rule, you can access help functions by pressing F1 on the keyboard. These help functions will be available to you while you are using the Microsoft Windows<sup>\*</sup> operating system or the respective application program.

We have listed further useful sources of information in the section *Getting to know Win-dows*<sup>®</sup> 7 starting on page 53.

## Audience

These instructions are intended for both the novice and advanced user. Regardless of the possible professional utilisation, this PC is designed for day-to-day household use. The functions and applications for use with this PC have been designed with the entire family in mind.

## **Purchase Details**

Enter your purchase details below for quick reference.

You will find the PC serial number on the rear of the PC. Also copy this number into your guarantee documents, if necessary.

## Quality

Medion has selected the components in this computer for their high level of functionality, ease of use, safety and reliability.

Through balanced hardware and software design we are able to provide you with an innovative personal computer useful for applications relating to both work and leisure.

We are pleased to welcome you as our newest customer. Thank you for choosing our products.

© 2010 Medion<sup>\*</sup>. All rights reserved. Microsoft<sup>\*</sup>, MS-DOS<sup>\*</sup>, and Windows are registered trademarks of Microsoft Corporation in the U.S. and other countries. Pentium<sup>\*</sup> is a registered trademark of Intel Corporation. The names of actual companies and products mentioned herein may be the trademarks of their respective owners.

Information in this document is subject to change without notice.

UK/ N. IRELAND HELPLINE 0871 3761020 REP. IRELAND HELPLINE 1-800-992508 (calls are charged at 7p per min from a standard landline, calls from mobiles could be higher)

# Table of contents

| Safety                                                | 1  |
|-------------------------------------------------------|----|
| Operational Safety                                    | 3  |
| Power Supply                                          | 4  |
| Data Security                                         | 4  |
| Battery Treatment                                     | 5  |
| Setting Up & Getting Started                          | 7  |
| Included with your PC                                 | 9  |
| Setting Up of the All-In-One PC                       | 10 |
| Installing the device                                 | 10 |
| Set-up Location                                       | 10 |
| Ambient Temperature                                   | 11 |
| Ergonomics                                            | 11 |
| Connecting                                            | 13 |
| Cabling                                               | 13 |
| Connect the antenna for TV reception                  | 15 |
| Connecting USB Devices                                | 15 |
| Installing wireless keyboard & mouse                  | 16 |
| Inserting batteries in mouse                          | 16 |
| Inserting batteries in keyboard                       |    |
| Connecting a Sound Source/Audio Input                 |    |
| LAN Connection                                        |    |
| Connecting PS/2 Devices                               |    |
| Connecting Speakers/Audio Output                      |    |
| Connecting a Microphone                               |    |
| Connecting the Power Supply                           |    |
| Getting Started                                       | 22 |
| Step 1: Power On                                      | 22 |
| Mains switch on the mains adapter                     |    |
| On/Off Switch                                         |    |
| Step 2: Starting Initial Setup                        |    |
| Step 3: Finalising                                    |    |
| Short Description of the Windows <sup>®</sup> Desktop |    |
| Operation                                             | 27 |
| The Display                                           | 29 |
| Operation                                             | 29 |

| Cleaning                                    | 29 |
|---------------------------------------------|----|
| Control panel                               | 29 |
| Screen Resolution                           | 30 |
| On-Screen Keyboard                          | 30 |
| Comfort-Light                               |    |
| Appearance and Personalization              | 31 |
| The Mouse                                   | 32 |
| The Keyboard                                |    |
| The Alt and Ctrl Keys                       | 33 |
| Multimedia functions                        | 34 |
| The Hard Drive                              | 35 |
| Important Directories                       | 36 |
| The Optical Drive                           |    |
| Loading and Removing a Disc                 | 37 |
| Loading a Disc                              |    |
| How to Remove a Disc                        |    |
| Emergency Ejection of a Blocked Disc        |    |
| Playing Back and Retrieving Data from Discs |    |
| Regional Playback Information for DVD       |    |
| Subjects Concerning the CD/DVD-Rewriter     |    |
| The Card Reader                             | 41 |
| Inserting Memory Cards                      | 41 |
| Removing Memory Cards                       | 41 |
| The Sound System                            | 42 |
| Configuration of the Loudspeakers           | 43 |
| Webcam                                      |    |
| Actual example using Windows Messenger      | 44 |
| Microphone amplification                    |    |
| USB Port                                    | 45 |
| The TV Tuner Card                           | 46 |
| The Remote Control                          | 47 |
| Button Layout                               | 48 |
| The Network                                 |    |
| What is a Network?                          |    |
| Wireless LAN                                |    |
| Safety Note                                 |    |
| Conditions                                  |    |
| Troubleshooting within the Network          |    |

- iv -

| Software                                      | 53 |
|-----------------------------------------------|----|
| Getting to Know Windows <sup>®</sup> 7        | 53 |
| Windows <sup>®</sup> 7 - News                 | 53 |
| Windows <sup>®</sup> 7 - Help and Support     | 55 |
| Windows <sup>®</sup> 7 – Getting Started      | 56 |
| Windows <sup>®</sup> 7 - User Account Control | 57 |
| Windows <sup>®</sup> 7 – Control Panel        | 58 |
| Windows Media Center                          | 59 |
| Installation of Software                      |    |
| How to Install your Software                  |    |
| Software Uninstallation                       |    |
| Windows Activation                            |    |
| Product Activation on your PC                 |    |
| BIOS Setup                                    |    |
| Execution of the BIOS Setup                   |    |
| BullGuard Internet Security                   |    |
| Customer Service & Self Help                  | 69 |
| Data and System Security                      | 71 |
| Data Security                                 | 71 |
| Maintenance Programs                          | 71 |
| System Restore                                | 72 |
| Correction                                    | 72 |
| Windows <sup>®</sup> Update                   | 73 |
| Windows Update Information for Data Security  | 74 |
| System Restore                                | 75 |
| Limits of the Recovery                        | 75 |
| Carrying out a Restore                        | 75 |
| FAQ – Frequently Asked Questions              | 76 |
| Customer Service                              |    |
| Troubleshooting                               |    |
| Localise the Cause                            |    |
| Errors and Possible Causes                    |    |
| Additional Support                            |    |
| Driver Support                                |    |
| Transporting the PC                           |    |
| Cleaning and Care                             |    |
| Upgrades and Repairs                          |    |
| Notes for Service Engineers                   |    |
| Notes on Laser Radiation                      |    |
|                                               |    |

| Recycling and Disposal                                         | 82 |
|----------------------------------------------------------------|----|
| Appendix                                                       | 83 |
| Standards                                                      | 85 |
| Electromagnetic Compatibility                                  | 85 |
| Electrical Safety                                              | 85 |
| Ergonomics                                                     | 85 |
| Noise Emission                                                 | 86 |
| ISO 13406-2 Class II                                           | 86 |
| Information about the Regulatory Compliance according to R&TTE | 88 |
| FCC Compliance Statement                                       |    |
| Making Copies of this Manual                                   |    |
| Index                                                          | 90 |

# **Chapter 1**

Safety

Safety

| Subject            | Page |
|--------------------|------|
|                    |      |
| Operational Safety | 3    |
| Power Supply       | 4    |
| Data Security      | 4    |
| Battery Treatment  | 5    |

UK/ N. IRELAND HELPLINE 0871 3761020 REP. IRELAND HELPLINE 1-800-992508 (calls are charged at 7p per min from a standard landline, calls from mobiles could be higher)

# **Operational Safety**

Please read this chapter carefully and observe all listed notes.

This ensures a reliable operation and long life expectancy of your PC.

- Do not allow children to play unattended with electrical equipment. Children are incapable of judging potential risks properly.
- Keep the packing materials, such as plastic sheeting away from children. The danger of suffocation could arise in the case of misuse.
- Do not open the PC casing or use the PC with the casing removed. When the casing is open there is a danger to life from electric shock.
- Optical drives are Laser Class 1 devices. These lasers must remain in their sealed PC casing. Do not remove the drive covers, as exposure to the lasers may prove harmful.
- Do not insert objects through the slots and openings of the PC. This may lead to electric shock, electrical short-circuit or fire that will damage your PC.
- Do not cover the slots and openings in the PC casing. These openings are for ventilation purposes. Covering these vents may lead to overheating. Please keep free a minimum distance of 20 cm on all sides when setting up the PC.

Switch off your PC immediately or do not switch it on at all and contact customer service ...

- ... if the power cord or the connectors attached to it are burnt or damaged. Replace the defective power cord with an original power cord. Under no circumstances may a defective power cord be repaired.
- ... if the housing of the PC is damaged or fluids have leaked into it. Have the PC checked by customer service first, because the PC may not be safely operated otherwise and there may be a life-threatening risk of electrocution!

## **Power Supply**

- Do not open the housing of the mains adapter. Opening the housing may cause death by electrical shock. The housing contains no parts requiring maintenance.
- The mains adapter should only be operated using earthed sockets with AC 100-240V~, 50/60 Hz. If you are not certain of the electrical supply at the installation location, ask the power supplier.
- The socket must be located near the All-In-One PC and must be easily accessible.
- Use the enclosed mains adapter with the enclosed mains connection cable only.
- The adapter possesses an on/off switch. If the switch is on OFF (0), no power is required and the All-In-One PC will not be supplied with power.
- For additional safety, we recommend the use of an overvoltage protector, in order to protect your All-In-One PC from damage by voltage peaks or lightning carried through the power network.
- If you wish to separate the mains adapter from the power network, first pull the plug out of the socket und then pull the plug on the All-In-One PC. Pulling the plugs in the wrong order may damage the mains adapter or the All-In-One PC. When pulling the plug, hold the plug itself. Never pull on the cord.

#### Note

Be sure to shut down the All-In-One PC properly before separating it from the power or turning it off.

## **Data Security**

#### Attention!

Every time you update your data make back-up copies on an external storage medium. The supplier does not assume liability for data loss or damage to data storage units, and **no claims can be accepted** for damages resulting from the loss of data or consequential losses.

## **Battery Treatment**

Batteries may contain combustible materials. By misuse, this may cause battery **leakage**, **heat**, **explosion** or **ignition**, bringing about **injury** or **damage** to the device.

Please observe strictly the following matters:

- Keep children away from batteries. If by any chance, the batteries are swallowed, consult a doctor immediately.
- Do not charge batteries (except rechargeable batteries).
- Do not forcibly discharge batteries.
- Do not short-circuit batteries.
- Do not heat or dispose of in fire.
- Do not disassemble or deform batteries. Your hands and fingers may be injured, or the liquid of the battery may get into your eyes or adhere to your skin. If this happens, rinse with a large quantity of water immediately and consult a doctor.
- Do not expose batteries to strong impact by dropping or throwing the batteries.
- Do not reverse the positive (+) and negative (-) terminals to avoid short-circuit.
- Do not mix used and new or different types of batteries together. Your equipment may not operate properly. In addition, the battery exhausted first may be excessively drained (over-discharged).
- Remove promptly the used batteries from the device.
- Replace all batteries with new batteries of the same type at the same time.
- Insulate the terminal parts with tape or the like when storing or disposing of batteries.
- Check that the contacts in the device and on the batteries are clean and clean them if necessary, before inserting the batteries.
- Do not throw rundown batteries in the domestic refuse! Respect the environment and throw them in the specific containers for separate collection. If necessary, turn to your retailer or to our service assistance. Thank you!

UK/ N. IRELAND HELPLINE 0871 3761020 REP. IRELAND HELPLINE 1-800-992508 (calls are charged at 7p per min from a standard landline, calls from mobiles could be higher)

# Chapter 2

# Setting Up & Getting Started

| Subject               | Page |  |
|-----------------------|------|--|
|                       |      |  |
| Included with your PC | 9    |  |
| Setting Up            | 10   |  |
| Connecting            | 13   |  |
| Getting Started       |      |  |

Safety

UK/ N. IRELAND HELPLINE 0871 3761020 REP. IRELAND HELPLINE 1-800-992508 (calls are charged at 7p per min from a standard landline, calls from mobiles could be higher)

# Included with your PC

Please check that the contents listed below are supplied with your package. You MUST provide your PC's serial number when contacting a customer service representative. Your PC bundle should include the following components:

- All-In-One PC
- Power adapter with connection cable (Modell: FSP, FSP135-ASAN1)
- Keyboard, mouse and remote control set containing:
  - Wireless keyboard + 2 batteries type Micro LR03/AAA, 1,5V
  - Wireless mouse + 2 batteries type Mignon LR6/AA, 1,5V
  - Wireless remote control + 2 batteries type Micro LR03/AAA, 1,5V
  - 1 USB receiver for keyboard, mouse and remote control
- OEM Version of Operating System
- Documentation

#### Note

Keep the original packing, in case the device ever requires shipment.

Connecting

Operation

Help

## Setting Up of the All-In-One PC

## Installing the device

Diagram Reference: B

- Unfold the foot on the back of the device.
- You can position the foot in progressive angles, so that the monitor can be installed with various degrees of slant.

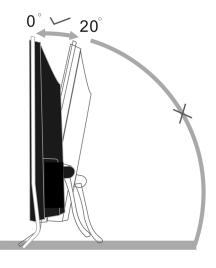

#### Note

Your All-In-One PC will be supplied with a decorative strip as an option. It will be clicked in below the display between the two parts of the stand, in order to close the gap between the two parts of the stand in the case of a wall installation.

## Set-up Location

- Keep your PC and all units connected to it away from moisture, dust, heat and direct sunlight. Failure to observe these instructions can lead to malfunctions or damage to the PC.
- To prevent damage to your PC from a fall, place and operate the PC and all connected units on a stable, balanced and vibration-free surface.

UK/ N. IRELAND HELPLINE 0871 3761020 REP. IRELAND HELPLINE 1-800-992508 (calls are charged at 7p per min from a standard landline, calls from mobiles could be higher)

- 10 -

Appendix

- The PC can be operated at an ambient temperature of between 10° and 35°C (+41° and +95°F) and at a relative humidity of between 30% and 70% (without condensation).
- When powered off, the PC can be stored at temperatures between -20° and 50°C (-40° and +158°F).
- Unplug the cable during thunderstorms and make especially sure to remove the antenna cables, if present. We recommend the use of a surge protector for additional safety, in order to protect your PC from being damaged by power peaks or lightning strikes through the power network.
- Delay operating a PC after transport until the device has adjusted to the ambient temperature. In situations of large temperature or humidity differences condensation may build up moisture inside the PC, which might cause an electrical short circuit.

## Ergonomics

#### Note

Ensure that the monitor is set up in such a way that **reflections**, **glare** and **light/darkness contrast** are avoided.

You should not position the monitor in close proximity to a window as this is usually the brightest area of the room and may cause visual impairments during daylight hours.

Always position the monitor in a line of sight that runs parallel to the window front (see picture).

You should also apply a parallel line of sight with respect to artificial lighting. This means that in a room lit by artificial light essentially the same criteria and objectives apply. Should it not be possible to arrange the monitor as outlined above, the following measures might be helpful:

- Turn, lower or incline the monitor.
- Place horizontal or vertical shades at the windows.
- Work in Comfort

#### Note

Take regular breaks from the work at your screen to prevent tenseness and exhaustion.

Sitting in one position for long periods can be uncomfortable. To minimize the potential for physical discomfort or injury, it's important that you maintain proper posture.

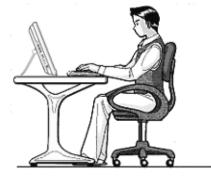

#### Overall:

Change your position frequently and take regular breaks to avoid fatigue.

#### Back:

While sitting at your work surface, make sure your back is supported by the chair's backrest. This should be in an erect position or angled slightly backwards.

#### Legs:

Your thighs should be horizontal or angled slightly downward. Your lower legs should be near a right angle to your thighs. Your feet should rest flat on the floor. If necessary, use a footrest, but double check that you have your seat height adjusted correctly before getting a footrest.

#### Arms:

Your arms should be relaxed and loose, elbows close to your sides, with forearms and hands approximately parallel to the floor.

#### Wrists:

Your wrists should be as straight as possible while using the keyboard, mouse or trackball. They should not be bent sideways, or more than 10 degrees up or down.

#### Head:

Your head should be upright or tilted slightly forward. Avoid working with your head or neck twisted.

#### - 13 -

## associated with them, in order to avoid disruptive radiation. Remove unneeded cables.

The connection of devices is limited to equipment that complies with EN60950 "Safety of information technology equipment" or EN60065 "Audio, video and similar electronic apparatus. Safety requirements".

# Connecting

## Note:

The devices listed are not necessarily included with your PC. All the connections listed are optional and will not inevitably be available on your PC.

## Cabling

•

Please follow the instructions below in order to correctly connect your PC:

- Arrange cables in such a way that no one can tread on or trip over them. ٠
- Do not place objects on the cables. ٠

your peripheral devices.

- To avoid damage to your PC, connect your peripherals (e.g., keyboard, mouse and • monitor) whilst your PC is powered off. Some devices can be connected whilst your PC is in use. These devices usually have a USB connector. Please follow the appropriate instructions for each device.
- Keep the PC at least one meter (approximately three feet) away from high freguency and magnetic interference sources (e.g., televisions, loudspeaker cabinets, mobile telephones, etc.) in order to avoid malfunctions and/or loss of data.
- Please note that only shielded cables shorter than 3 meters (9.84 ft) should be used for the external interfaces. Please only use double screened cables for printer cables.
- ٠ Do not replace the cables supplied with the machine by any others. Use the cables belonging to the scope of the delivery exclusively, because they will have been tested extensively in our laboratories.

Also only use the connection cable supplied with the devices for the connection of

Make sure that all connection cables have been connected to the peripheral devices

afety

Help

• In the first hours of operation, new devices may emit a typical, unavoidable but completely harmless smell, which will decline increasingly in the course of time. We recommend that you ventilate the room regularly, in order to counteract the formation of the smell. During the development of this product, we have made sure that the applicable limits are clearly decreased.

#### Note

You only need to connect those components to your computer that you require. If you do not have the described device available you may carry out the connection later.

# Connecting

## Connect the antenna for TV reception

#### Diagram reference: C

The All-In-One PC comes equipped with a TV card. Connect one antenna cable to the antenna connection, in order to receive the TV program on the All-In-One PC.

- Connect a terrestrial for terrestrial or cable reception.
- Connect a DVB-T antenna if you have DVBT-T- or digital services at your location.

## **Connecting USB Devices**

Diagram reference: E

#### Warning!

Connect your USB devices **after initial set-up** of your new PC. This will prevent unnecessary confusion during installation. These devices can generally be connected during operation. Read the manual for your peripheral device first.

• The voltage outputs of your PC for USB are protected by a fuse (limited power source according to EN60950). This ensures that a malfunction of the PC will not damage the peripheral devices connected to the respective jacks.

You have a choice of several connection sockets. It does not matter which you use.

#### Note

Take care that the connector and the socket fit exactly to avoid damaging the contacts. Because of its asymmetric form the plug only fits into the socket in one position.

1. If you wish to use a **printer**, **scanner** or other device with a USB port, connect the cable to the USB socket on your PC.

#### Note

Connect your devices always to the same port otherwise your operating system will give a new ID and asks for driver installation.

## Installing wireless keyboard & mouse

The wireless keyboard and mouse operate with digital radio technology to ensure no cross communication between the keyboard, the mouse, remote control and your computer without connecting cables. The transmission and receiving of keyboard, mouse and remote control signals are free from angle restriction. Before working with your new keyboard and mouse, ensure you take the following steps.

#### Beware!

Please read and follow the security advices concerning the use of batteries on page 5.

## Inserting batteries in mouse

The mouse requires two batteries type Mignon LR6/AA, 1.5V.

- 1. Remove the battery compartment cover on the bottom of the mouse.
- 2. Insert the 2 batteries type Mignon LR6/AA in the battery compartment. The illustration in the battery compartment shows how to insert the batteries properly.
- 3. Replace the battery compartment cover on the bottom of mouse.

#### Note

Change the batteries if it is no longer possible to make entries smoothly.

The operation of the mouse is described on page 32.

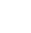

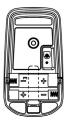

## Inserting batteries in keyboard

The keyboard requires 2 batteries type Micro LR03/AAA, 1.5V.

- Remove the battery compartment cover on the bottom of the keyboard.
- 2. Insert 2 batteries type Micro LR03/AAA, 1.5V. The illustration on the cover shows how to insert the batteries properly.
- 3. Recover the battery compartment.

#### Note

Change the batteries if it is no longer possible to make entries smoothly.

The operation of the keyboard is described on page 33.

## Inserting batteries in the remote control

The remote control requires 2 batteries type Micro LR03/AAA, 1.5V.

- 1. Remove the cover from the battery compartment on the underside of the remote control.
- 2. Insert 2 batteries type Micro LR03/AAA, 1.5V. The illustration on the cover shows how to insert the batteries properly.
- 3. Recover the battery compartment.

#### Note

Change the batteries if it is no longer possible to make entries smoothly.

The operation of the remote control is described on page 47.

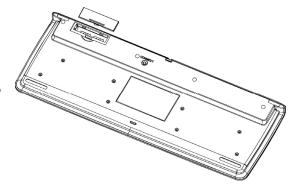

## **Connecting the USB receiver**

1. Attach the receiving station for the mouse, keyboard and remote control to a free USB port on your PC.

## Setting the frequency for keyboard, mouse and remote control

- 1. Push the 'connect' button located on top of the receiver. The indicator will start blinking.
- 2. Push the button on the bottom of the keyboard. The channel will be changed after the button is released.
- 3. Push the 'connect' button located on top of the receiver. The indicator will start blinking.
- 4. Push the button on the bottom of the mouse. The channel will be changed after the button is released.
- 5. Push the 'connect' button located on top of the USB receiver. The indicator will start blinking again.
- 6. Briefly press the key underneath the battery cover on the battery compartment. When you release the key, the frequency will have changed.

# Connecting

## Connecting a Sound Source/Audio Input

#### Diagram reference: F

This port is used to accommodate a connecting cable for external **analogue** audio sources (i.e. stereo system, keyboard/synthesizer).

1. Connect the cable with the **3.5 mm stereo** jack plug to the light-blue coloured socket marked with the symbol **S**.

#### Note

You can also connect a sound system to the audio socket. For further information, read the section beginning on page 42.

## **LAN Connection**

Diagram reference: G

Your PC is equipped with a network connection, in order to prepare it for network operation.

The network cable usually has two **RJ45** plugs so that it is unimportant which plug is connected to which jack.

- 1. Connect the one plug of the cable to the PC jack  $\overrightarrow{\Box}$ .
- 2. Connect the other plug to the other PC or hub/switch.

For further information refer to chapter "The network" starting at page 46.

## **Connecting PS/2 Devices**

#### Diagram reference: H

You can omit this step if you want to connect the mouse or keyboard set delivered with your All-In-One PC.

- 1. Connect the mouse cable to the right, green PS/2 port.
- 2. Connect the keyboard to the left, blue PS/2 port.

## **Connecting Speakers/Audio Output**

### Diagram reference: L

Here you can connect your **active speakers** for replaying or **audio connection cables** for recording. Please refer to the user's guide of your stereo installation for information about which connector you should use (usually **Line In** or **Aux**).

1. Connect the cable with the **3.5 mm stereo** jack plug into the green socket marked with the symbol  $\textcircled{\bullet}$ .

#### Note

You can also connect a sound system to the audio socket. For further information, read the section beginning on page 42.

A digital output (SPDIF) can be linked with a coaxial cable.

Diagram reference: D

- 1. Plug a cinch cable into the socket at Position **D**.
- 2. Connect the other end of the cable to an audio device with a corresponding digital gateway.

You can also connect headphones to the analogue audio gateway.

Diagram reference: L

• Connect the cable with the 3.5 mm stereo jack plug in the green socket.

## Caution!

The use of headphones/earphones with a high volume can lead to lasting damage to your hearing. Set the volume to the lowest level before reproducing any sound. Start the sound reproduction and increase the volume to the level that is comfortable for you. Changing the basic settings of the equalizer can also cause damage to the hearing of the listener.

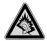

It can cause damage to the hearing ability of the listener if a device is operated through earphones with an increased volume for a long period.

Help

Appendix

## **Connecting a Microphone**

Diagram reference: M

1. You can use the pink socket  $\overset{\frown}{\otimes}$  to connect a microphone with a **3.5 mm** mono jack plug.

Position the microphone in such a way that it does not point directly at the speakers. If you hear feedback, characterised by loud whistling noises, reposition the microphone until the sound stops.

## Note

You can also connect a sound system to the audio socket. For further information, read the section beginning on page 42.

## **Connecting the Power Supply**

### Diagram reference: I

When you have made all the connections, establish the power supply by connecting the mains adapter supplied with the All-in-One PC.

- 1. Link the 3-pin mains adapter plug of the mains cable with the corresponding socket to the mains adapter.
- 2. Plug the device plug of the mains adapters into the DC IN mains plug socket on the back side of the All-In-One PCs.
- 3. Plug the mains plug on the mains cable into a 230 V ~ 50 Hz wall socket.

#### Note

The power supply unit has an On/Off switch. When the switch is Off (0) no power is being consumed.

## Do not start your PC yet!

First, read the following section to find out what you need to know in order to get started.

# **Getting Started**

The software on this PC comes **fully pre-installed**. You do not have to load any of the CD's/DVD's supplied.

With many programs (e.g., telephone-CD's or encyclopaedias), however, it is necessary to insert the corresponding CD/DVD in order to call up the data which is stored on it. The software will ask you to do this as necessary. Once you have made all the connections and secured the necessary connectors you can turn on the monitor, the other peripherals and finally the PC itself.

## Step 1: Power On

## Mains switch on the mains adapter

1. Provide power to your PC by pressing the switch to position [I].(You will stop the flow of current to the PC by pressing the switch to position [0])

## **On/Off Switch**

Diagram reference: K

- 1. Press the On/off at the front once to start loading the operating system.
- 2. Mains switch on the mains adapter.

The On-/ Off switch function can be programmed in the Windows<sup>®</sup> Control Panel, Power Options, Hardware and Sound (please refer to on-line help). The PC will always be switched off, if the main switch is pressed for more than 4 seconds.

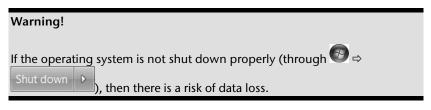

## Step 2: Starting Initial Setup

The PC starts and now goes through a number of phases:

#### Note

Ensure that there is no bootable CD (e.g. the Recovery-CD) in the CD-ROM drive. Such disks will prevent the operating system from loading directly off the hard drive.

The **operating system** is loaded from the hard disk. During the initial set-up, the loading process takes slightly longer than normal to register the operating system and the individual components completely. Your operating system is finished loading when a welcome screen is shown on your display.

Follow the instructions on the screen. Dialogue boxes will explain any steps that need to be taken. The greeting procedure will guide you through the following screens and dialogues.

Should you have any questions just click on 📿

#### License agreement

Please read through the license agreement carefully. It contains important legal information on the use of your software. In order to see the full text, use the mouse and the scroll bar to move downwards until you have reached the end of the document. You accept the agreement by clicking on the **I accept the agreement** option field. Only by doing so will you be entitled to use the product under lawful terms and conditions.

## Step 3: Finalising

After the login procedure the Windows® desktop appears on your screen.

This can be adjusted so that the screen of your computer looks different. The basic operation, however, is ensured.

## Short Description of the Windows® Desktop

## • Start Button

Clicking the Start button brings up a menu where you can access help, software programs, files, and settings

## All Programs

All of the software programs installed on your PC are ordinarily listed here. Click All Programs to reveal an extensive menu.

## Taskbar

You can start programs and switch between already active programs using the taskbar beneath the screen. You can place every program in the taskbar under Windows<sup>®</sup> 7, so that you can always open it with a single click. Furthermore, you can rearrange the symbols on the taskbar by clicking on them and dragging them to the desired position. Move the cursor over the symbols, and the system will display a miniature of every file or window open in the program. When you move your cursor over the miniature, the system will display a full-screen preview of the particular window. If you move the cursor away from the miniature, the full-screen preview will close.

## Windows Search

Windows Search helps you find almost all data located on the All-In-One PC, quickly and easily. With Windows<sup>®</sup> 7, you get search results with greater relevance, and they are easier to understand.

## Program Bar

The most commonly used software programs are listed here. The operating system recognises all this automatically. Clicking on an entry with the right mouse key enables you to decide which entry on the list to keep or to remove. The program linked to the input is not erased.

## O Turn Off

To turn off the All-In-One PC, click on the Shut down button with the left mouse key.

## Desktop

Click on this Button if you would like to minimise all the windows open onto the taskbar, in order to obtain a clear view of the Desktop.

## O Desktop Icons

Desktop icons link to their respective programs. To start a program, double-click its desktop icon.

The desktop encompasses nearly the entire screen and acts as the shelf space for such entries or for other links, to which you would like rapid access.

## Logged in User

This tells you which user is logged in to your PC.

## Control Panel

- 24 -

UK/ N. IRELAND HELPLINE 0871 3761020 REP. IRELAND HELPLINE 1-800-992508 (calls are charged at 7p per min from a standard landline, calls from mobiles could be higher) You can use the icons in Control Panel to change the appearance and functionality of Windows<sup>®</sup>7. These icons represent options for configuring your PC. You should, however, consult "Help and Support" on the potential effects of certain changes.

#### ③ System tray

System tray on the current time. When certain events occur, for example, upon receipt of an e-mail message or upon opening the task manager, it may happen that too many notification symbols are displayed in this field. Windows<sup>®</sup> displays a notification symbol when an event occurs. After a short time, Windows<sup>®</sup> places the symbol in the background, in order to maintain the straightforwardness of the field. You can access the symbols placed in the background by clicking on a button in the system tray. Safety

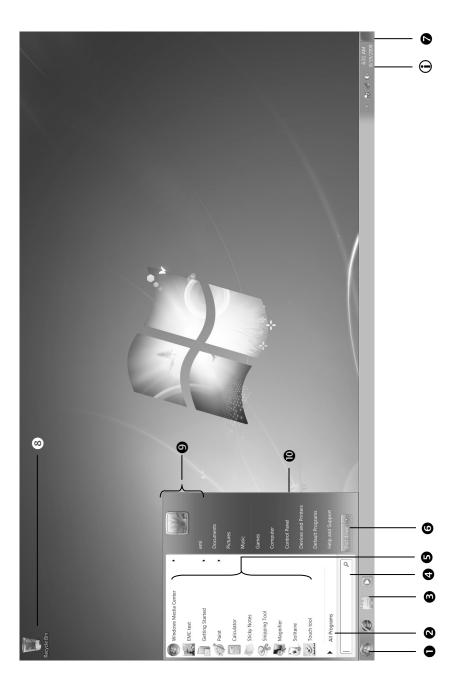

UK/ N. IRELAND HELPLINE 0871 3761020 REP. IRELAND HELPLINE 1-800-992508 (calls are charged at 7p per min from a standard landline, calls from mobiles could be higher)

- 26 -

# Chapter 3

## **Operation**

| Subject            | Page |
|--------------------|------|
|                    |      |
| The Display        | 29   |
| The Mouse          | 32   |
| The Keyboard       | 33   |
| The Hard Drive     | 34   |
| The Optical Drive  | 37   |
| The Card Reader    | 41   |
| The Sound Card     | 42   |
| The Webcam         | 44   |
| The USB Port       | 45   |
| The TV-Tuner Card  | 46   |
| The Remote Control | 47   |
| Network            | 50   |
| Software           | 53   |

Safety

UK/ N. IRELAND HELPLINE 0871 3761020 REP. IRELAND HELPLINE 1-800-992508 (calls are charged at 7p per min from a standard landline, calls from mobiles could be higher)

afety

# The Display

Your All-In-One PC is delivered with a touch-sensitive screen. To ensure optimal use, you should pay careful attention to the following notes:

## Operation

- To avoid damage, do not touch the display with sharp or sharp-edged objects.
- Use a blunt stylus or your finger.

## Cleaning

- Take care to avoid water drops remaining on the display. Water can cause durable discoloration.
- Clean the screen with a soft, lint-free cloth.
- Do not expose the screen to bright sunlight or ultraviolet rays.
- Never use solvents, or caustic or volatile cleansers.
- To clean the display, use only suitable cleansers such as glass cleansers or monitor cleansers (available in the retail trade).

## **Control panel**

Diagram reference: J

On the right side of the display, you will see a control panel with sensor keys, enabling you to adjust the image and sound.

One of the following commands will be carried out whenever you tap a field with your finger.

- Brighter Increases screen brightness.
- Darker
  - Decreases screen brightness.
- Louder Increases volume of sound reproduction.
- Softer Decreases volume of sound reproduction.
- Mute Switches mute switch on or off.

## **Screen Resolution**

The screen has a native resolution of **1920 x 1080** pixels. If you change to a presentation with different characteristics in the Windows "Control Panel  $\Rightarrow$  Appearance and Personalization  $\Rightarrow$  Display Settings  $\Rightarrow$  Adjust screen resolution" Help Program, the display will not appear on the whole area of the screen, among other effects. Using a higher resolution can lead to distortion of the display, especially with text. Using a lower resolution may cause the display to use only a portion of the screen area.

You can adjust the presentation to the mode supported with the Windows "Control Panel ⇒ Appearance and Personalization ⇒ Display Settings ⇒ Adjust screen resolution ⇒ Advanced Settings" Help Program.

## **On-Screen Keyboard**

Using the **On-Screen Keyboard** application displays a virtual keyboard on the screen, allowing you to input data by means of a pointer or joystick, or directly, using the touch screen.

To retrieve the on-screen keyboard, proceed as follows:

- 1. Click on the Windows desktop with the right mouse key.
- 2. Click on the Personalization point in the selection menu.
- 3. Select the Ease of Access Center.
- 4. Click on Start On-Screen Keyboard.

## Comfort-Light

The comfort light is located at the lower side of your All-In-One PC.

The 'LED Control' Desktop icon will start the software. You will have to activate the program with a double-click at each system start.

You will be able to make the colour settings of the comfort light manually after the software has been started:

- 1. Press the **Shift+Ctrl+L** key combination or make a double-click on the **below**, on the right in the Taskbar, to do this. An on-screen display will open.
- You will be able to choose one of 7 different colours as the comfort light with one mouse click or with the 1 – 8 number keys, or by touch, or switch off the comfort light with number key 8 (black), here.

# Appearance and Personalization

This program offers you the possibility of adjusting the presentation on your display. This includes the background image, the screensaver, Active Desktop (web) and additional settings of your display and your graphics card, for example. The program can be started in the following way:

 Right mouse click on the Windows interface (Desktop) and left mouse click on Personalization

or

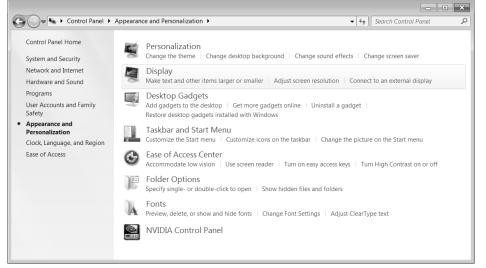

The following adjustment possibilities are available:

- Personalization
- Display
- Desktop Gadgets
- Taskbar and Start Menu
- Ease of Access Center
- Folder Options
- Fonts

# The Mouse

The mouse has beside the two keys a wheel that can be used to scroll through a document or internet pages.

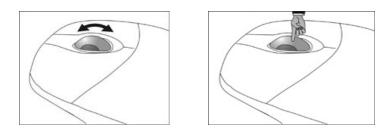

#### Note

The scroll wheel can be used as a button. The functionality depends on the application. In Word for example you can push the wheel to move up and down as a scroll function.

If the mouse course moves jerkily on the screen, try a different surface (mouse pad). Glass and metallic surfaces might cause problems.

Connecting

# The Keyboard

This section contains useful information on using the keyboard. All diagrams are **schematic**.

# The Alt and Ctrl Keys

The left **Alt** key performs certain functions in conjunction with other keys. The application program determines these functions. In order to enter a combination of keys that include the **Alt** key, hold the **Alt** key down while pressing the other key. The right **Alt** key operates in a similar way but selects certain special characters. The **Ctrl** key, like the **Alt** key, carries out program functions.

Useful key combinations (software-dependent):

| Key Combination    | Function and Description                                              |  |
|--------------------|-----------------------------------------------------------------------|--|
| Alt + F4           | As a rule ends the program selected or closes the window opened.      |  |
| Alt + Print screen | Copies the image of the window currently active to the clipboard.     |  |
| Shift + '          | Generates the @ character required for e-mails (pro-<br>nounced: at). |  |
| Ctrl + Alt + Del   | Windows security is launched.                                         |  |

(Country-specific variances are possible.)

# **Multimedia functions**

The allocation of a double function to certain keys provides you with a few multi-media functions. Some functions are input using the **Fn**-Key:

| Kombination   | Description                                                                                                    |
|---------------|----------------------------------------------------------------------------------------------------|
| Fn + ₩        | Previous Track                                                                                                    |
|               | Use this key to skip backwards to the previous track/title in the active player.                                           |
| Fn + ▶ / ■    | Play/Pause                                                                                                    |
|               | Use this key to start or pause, for a short time, the playback of a track/title just as you would with a normal CD player. |
| Fn + ■        | Stop                                                                                                    |
|               | Use this key to end playback of the current track/title.                                                                   |
| Fn + ₩        | Next Track                                                                                                    |
|               | Use this key to skip forward to the next track/title in the active player.                                                 |
| Single Button | Description                                                                                                    |
|               | Mute                                                                                                    |
| Ц×            | Switches the volume on/off.                                                                                                |
| <b>口</b> )    | Decreases the volume.                                                                                                    |
| ひぎ            | Increases the volume.                                                                                                    |

Appendix

The hard drive is the main storage medium combining large storage capacity and rapid data access.

The hard drive contains the operating system of the computer, other application programs and backup files. These programs and files are pre-installed on your PC, so you may note that some of the space on your hard drive is already taken.

The Windows operating system cannot use the full capacity of the hard drive, which means that there will be a difference between the capacity that the BIOS displays and what the operating system displays. The operating system of the PC, further application programs and backup files are located on the hard drive and reduce its total capacity.

The hard drive is addressed as drive C and D.

#### Note

Never switch off the computer while the busy indicator is lit since this may result in loss of data. A flickering hard drive display is your indication that the All-In-One PC is accessing the hard drive.

Usually your hard disk is divided into more partitions. The configuration of your hard drive can be displayed and configured under "Disk Management". To familiarise yourself with the hard drive configuration, search Windows Help for the key word "Disk Management".

In your first partition (C:\) you will find the operating system, application programs and the users' documents.

The second partition (D:\) serves for data security and contains additional drivers (D:\Driver) and tools (D:\Tools) for your All-In-One PC.

#### Note

You will also find in two otherwise non-overwriteable partitions the system restoration start files ( $\Rightarrow$  p. 75), as well as installation files for Windows<sup>®</sup> 7. These partitions are not visible and should not be erased.

# **Important Directories**

In the following we have listed the most important directories and described their content.

| Attention!  | Attention!                                                                                                    |  |  |
|-------------|----------------------------------------------------------------------------------------------------|--|--|
|             | ete or modify these directories or their contents since data could he functionality of the system could be at risk.                                                  |  |  |
| C:\         | The master directory of drive C: includes important files required to start Windows <sup>®</sup> . In the factory setting these files are hidden for safety reasons. |  |  |
| C:\Programs | As the name suggests, in this directory programs install the files be-<br>longing to the application.                                                                |  |  |
| C:\Windows  | The main directory of Windows <sup>®</sup> . This is where the files of the operat-<br>ing system are saved.                                                         |  |  |
| D:\Driver   | This folder includes the drivers required by your computer (pre-<br>installed).                                                                                      |  |  |
| D:\Tools    | Here you find additional programs and other documentation for your All-In-One PC.                                                                                    |  |  |

# Operation

# The Optical Drive

Diagram reference: A1-A4

# Loading and Removing a Disc

In contrast to optical drives in a desktop PC, your All-In-One PC uses a holder to lock the disk.

### Attention!

Do not place protective foils or other stickers on your CD's. To avoid damage to your drive, do not use deformed or damaged CD's. Attention: Do not use scratched or dirty discs, discs with pieces broken off or discs of poor quality. Because of the high speeds in the drive the discs might break and damage your data as well as your drive. Examine the discs before you enter them. If damage or dirt is visible, you should not use them. Damage caused by faulty media is excluded from warranty and any repair will be charged.

### Loading a Disc

- 1. With the device turned on, press the eject button on the optical drive (Diagram reference A3) to open the tray.
- 2. Pull the tray out completely with care.
- 3. Place the disc on the tray so that it lays flat with the label facing forward. push the disc right **onto the locking mechanism** so that it can lock in position.

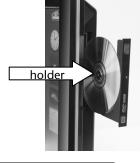

### Attention!

The disc can be damaged when the drive drawer is pushed in, if it has not been positioned on the support correctly.

4. Push the tray back into the optical drive carefully.

The **'E'** drive letter will have been allocated to your optical drive in the delivery status. You will have easy access to your files on your disks with Windows Explorer

(Computer). Start the Computer Help Program by means of the Desktop link Program by pressing the Windows key Program and the 'E' key at the same time. Open Windows Explorer by means of Start ⇒ All Programs ⇒ Accessories. The pre-installed media reproduction will be used automatically during access to DVD videos (or audio and video files on normal data CDs).

### Attention!

While the All-In-One PC is accessing the optical drive the media activity indicator (Diagram reference A4) is lit. Do not try to remove the disc from the drive while this LED is lit.

### How to Remove a Disc

- 1. To remove a disc push the eject button (Diagram reference A3) again to open the drawer.
- 2. Remove the disc and store it in a safe place.
- 3. Shut the drawer.

### Emergency Ejection of a Blocked Disc

If the tray fails to open automatically, then the tray can be opened manually provided there is an opening for emergency ejection.

- 1. Shut down Windows and switch off the All-In-One PC.
- 2. Insert a long thin object (like a straightened paper clip) into the emergency ejection (Diagram Reference A2) opening until you feel resistance.
- 3. Press lightly and the tray will open.
- 4. Remove the disc and store it in a safe place.

Appendix

#### Note

Some disks start automatically upon insertion. This depends on the operating system and the related settings.

Your PC is able to playback and to retrieve Audio CDs, DVD Movies and Data discs.

After loading the disc your operating system will open a selection window with different options for playback.

If your operating system doesn't open the selection window you still have the possibility of

access to the optical drive via the Windows Explorer or the Computer 💻

# **Regional Playback Information for DVD**

The playback of DVD movies includes the decoding of MPEG2 videos, digital AC3 audio data and the deciphering of CSS protected contents.

CSS (sometimes called copy guard) is the name of a data protection program incorporated by the movie industry as an action against illegal copies.

Among the numerous regulations for CSS licensees the most important ones are the country specific playback restrictions.

In order to facilitate the geographically restricted release of movies, DVD titles are released for certain regions.

Copyright laws require the restriction of each DVD movie to a certain region (usually the region, in which it is sold).

DVD movie versions can be published in several regions but the CSS regulations require that each CSS decipherable system may only be used in one region.

### Attention!

The decoding software included with your PC may be changed for regional DVD decoding **up to five times**, after which the drive will only play DVD movies for the region setting last entered. Changing the region code after that will require factory resetting which is **not** covered by warranty. If resetting is desired, shipping and resetting costs will be billed to the user.

# Subjects Concerning the CD/DVD-Rewriter

Normal Discs are pressed from a digital, glass master and then sealed. In the case of blank disc, the information is burnt onto the disc with the laser of the Rewriter. Therefore these discs are more sensitive than normal CDs.

Please avoid the following when using recordable/rewriteable discs - especially blanks - that have never before been used:

- radiation by direct sunlight (UVA/UVB)
- scratches and damage to the disk surface
- extreme temperatures

afety

# Operation

# The Card Reader

### Diagram reference: N

If your PC is equipped with a card reader, you can handle different memory card types. The following table refers to the use of the card reader:

- SD: Secure Digital Memory Card
- MMC: Multimedia Card
- SDHC: Secure Digital High Capacity Card
- MS: Memory Stick
- PRO: Memory Stick pro

For other types of cards, you may need a corresponding adapter (not included in the scope of delivery).

# **Inserting Memory Cards**

### Note

Memory cards can only be installed in **one direction**. Do not attempt to insert a card by force. This can damage the card reader and/or the card.

- Inscribe the card in such a way that the contacts point backwards when the PC is upright.
- Push the memory card into the slot.

If a card is inserted, a free drive letter will be allocated to it in the workstation.

# **Removing Memory Cards**

In order to remove a memory card or a memory stick, first push it into the contact to unlock it. Pull the card from the bay and store it securely.

# The Sound System

Your All-In-One PC has an integrated stereo sound card (on-board) with 16-bit and 3D spatial sound effects (3D). The sound card is compatible with the industry standard Sound Blaster and Microsoft Sound System Version 2.0. This guarantees optimal support for all popular programs and games. If you wish to alter the base volume, click on the loud-speaker symbol in the task bar.

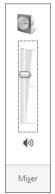

Click on Mixer, in order to open the volume mixer.

| 4 Volume Mixer - La | utsprecher (High Defii | nition Audio-Gerät) | × |
|---------------------|------------------------|---------------------|---|
| Device              | Applications           |                     |   |
|                     | Z                      |                     |   |
| Speaker             | System Sounds          |                     |   |
|                     |                        |                     |   |
|                     |                        |                     |   |
|                     |                        |                     |   |
|                     | -                      |                     |   |
|                     |                        |                     |   |
| <b>(</b> 1)         | <b>(</b> 3)            |                     |   |
|                     | J                      |                     |   |

By using the keys  $\mathfrak{P}$  and  $\mathfrak{P}$  you have also the possibility to regulate the volume.

You can change the function of the audio sockets using the pre-installed "Realtek" driver software. The connections can be configured in such a way as to connect to a surround sound system.

- 42 -

UK/ N. IRELAND HELPLINE 0871 3761020 REP. IRELAND HELPLINE 1-800-992508 (calls are charged at 7p per min from a standard landline, calls from mobiles could be higher)

# **Configuration of the Loudspeakers**

### Diagram reference: F, L, M

Connect the plug of one audio device with one of the audio sockets. The device will be recognised.

| ) Realtek HD Audio Manager |                             | Connectina |
|----------------------------|-----------------------------|------------|
| Speakers Digital Output    | Device advanced<br>settings | Cor        |
| Main Volume                | ANALOG<br>Back Panel        | Operation  |
| Speaker Configuration      | DIGITAL                     | Ope        |
| Full-range Speakers        |                             | Help       |
| Surround speakers          |                             | Appendix   |
| REALTEK                    | ОК                          | An         |

| Stereo:         | the audio sockets possess their basic functions.                                                                                           |
|-----------------|----------------------------------------------------------------------------------------------------|
| Quadrophonic:   | the blue socket is for the rear loudspeaker;<br>the green socket is for the front loudspeaker;<br>the pink socket is the microphone input. |
| 5.1 loudspeaker | blue and green sockets as with quadrophonic;<br>the pink socket is for centre loudspeaker and sub-woofer.                                  |
|                 |                                                                                                    |

Dragging the cursor over the socket illustrations displays the actual functions.

- 43 -

# Webcam

Diagram Reference: O

The built-in Webcam and associated microphone permit the use of various services, such as Windows® Messenger.

# Actual example using Windows Messenger

- 1. Start Windows Messenger and create a user account if you do not already have one. This service is free of charge. You only pay the cost of your Internet connection.
- 2. Select your contact from the list and click on the camera icon below your display image.

A wizard helps you optimize the settings of your speakers, microphone and webcam. Follow the instructions on your screen.

- 3. Click on **Finish** to transmit your image via the webcam.
- 4. If your contact also has a webcam, click on the camera icon below the display image of your contact to receive the live image.

# **Microphone amplification**

You are also able to amplify the built-in microphone. To do this, start the Realtek HD Audio-Manager by double clicking on the loudspeaker in the Infobar.

In the Microphone dialogue, you can adjust or change the value of the microphone amplification.

# **USB** Port

Diagram reference: E

### Note

Devices connected directly to the USB bus should not draw more than 500 mA. The voltage output is protected by a fuse (Limited Power Source according to EN 60950). Should the devices need more power than this, it will be necessary to provide a hub (distributor / booster).

On the USB it is possible to connect up to 127 devices which correspond to the USB standard (1.1 and 2.0 supported).

The data transfer speed is 1.5 Mbit/s or 12 Mbit/s, depending on the device connected. USB 2.0 can reach up to 480 Mbit/s.

#### Note

If possible, always connect your USB devices to the same port where it has been installed. Otherwise you will get a new ID and your operating system will ask for a new installation of the driver.

# The TV Tuner Card

### Diagram Reference: C

To receive a TV signal with the TV tuner, an analogue or DVB-T antenna must be connected. In this regard, see also page 15.

### Attention!

Pull the antenna out when the device is not being used, particularly during bad weather. This protects your device from lightning.

Windows<sup>®</sup> Media Center is the optimal software for digital television, digital photographs and digital music.

- 1. Start the Media Center using the program bar (in this regard, see also page 59)
- 2. A assistant will guide you through the installation of your TV tuner.

### Attention!

Audio or video recordings need a great deal of memory (up to 2.4 GB/hour). Safeguard files that you do not need on external media, such as DVD/CD-Rs or hard drives.

# Connecting

# The Remote Control

This wireless remote control set can only be used to control the **Media Center** program on your PC. In order for it to work, the following conditions must be met:

- The PC must be booted up.
- Windows<sup>\*</sup> must be fully loaded.
- The driver software must be installed<sup>\*</sup>.

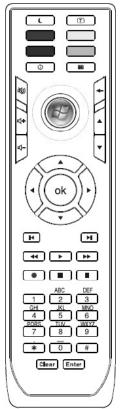

(fig. remote control)

<sup>&</sup>lt;sup>\*</sup> All these conditions are met in the delivered state.

# **Button Layout**

#### Note

The functions described here are standard functions.

These Buttons can differ according to the operating mode (TV, video, photo, etc.).

| $\sim$                 |                                                                                                    |
|------------------------|----------------------------------------------------------------------------------------------------|
| Ē                      | Start video text application.                                                                          |
| $\left( \cdot \right)$ |                                                                                                    |
|                        | Special function Button red (e.g.: for video text)                                                     |
|                        | Special function Button green (e.g.: for video text)                                                   |
|                        | Special function Button yellow (e.g.: for video text)                                                  |
|                        | Special function Button blue (e.g.: for video text)                                                    |
| Ø                      | Application-related information function.                                                              |
| E                      | EPG function (Electronic Program Guide)                                                                |
| Ŧ                      | Reverts to the point selected previously.                                                              |
| 4                      | Press $\blacktriangle$ to select the next channel. You select the previous channel with $\checkmark$ . |
| 8                      | Mute Switch (switches the sound output off).                                                           |
| 4 4                    | Press + to increase the volume. Press - to lower the volume.                                           |
|                        | Starts Media Center.                                                                                   |

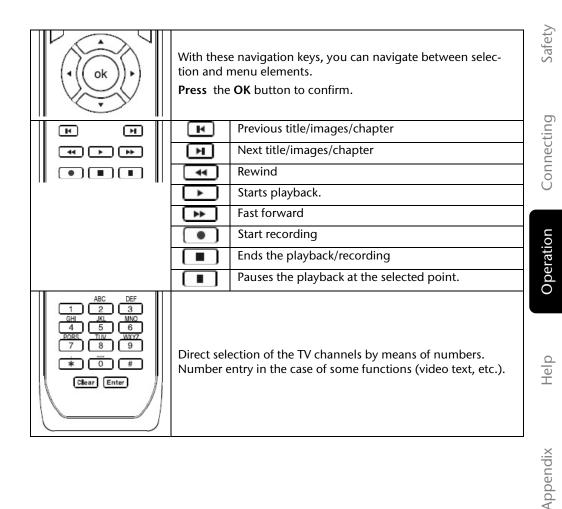

# The Network

Diagram reference: G

Your PC is provided with a Fast Ethernet-Network connector

You will find further information about networking in the **Help** section within the **Start** menu.

# What is a Network?

A network means connecting your PC to another or several other PCs. Users can transfer information and data between computers and share resources such as printers, modems and hard disk drives.

Here are some practical examples:

- You can exchange Email and manage appointments in an office.
- Users share a printer in a network and save their data on a central server.
- Two or more PCs can be connected to play network games or share data.

Help

Appendix

# Wireless LAN

Your PC is equipped with WLAN. The components (Module, antenna) are already integrated and activated in your computer. You can turn off the wireless LAN function with the help of the Windows<sup>®</sup> Device Manager.

This function allows you to create a wireless network link with a partner.

# Safety Note

### Attention!

Don't use this feature in environments where highly sensitive devices are placed such as in hospitals etc. To avoid any interference disable this option in your device manager.

# Conditions

The partner used can be a wireless access point. An access point is a wireless transmitter that communicates with your All-In-One PC and controls access to the network connection (e.g., a home network or a broadband connection such as DSL).

Wireless access points are often found in offices, airports, universities or Internet cafés. They offer access to enterprise services and networks or to the Internet.

Access authorizations are normally needed. A fee may be required to use a public access point. To set up a wireless network to share Internet access, files, and printers at home, you will need an access point, a router, and a broadband (DSL or cable) modem. Some access points can also serve as a router and/or a broadband modem. Check with your retailer to find the best solution for your needs.

A link to another computer with wireless LAN functionality can also be created without an access point. This will allow you to share files, but you will need an access point and a router to share an Internet connection. The wireless network link works according to standard IEEE 802.11n and is compatible to standard IEEE 802.11 b/g. Other standards (802.11a etc.) are not supported.

The transmission speed (max. 300 Mbp/s<sup>\*</sup>) can vary according to distance and other factors. If for example the other devices support the 802.11b standard the transmission speed can be max. 11 Mbp/s.

Search for "wireless networking" in Windows Help and Support for more information.

<sup>&</sup>lt;sup>3</sup>300 Mbit/s is a grossvalue. A maximum of 75 Mbit/s is available at application level. In order to use its full capacity, a WLAN router following the 802.1 1n standard is required.

# Troubleshooting within the Network

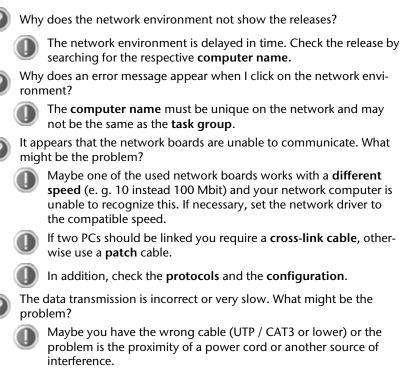

For further hints on troubleshooting refer to the Windows help under "Network errors".

Safety

# Software

This section concerns itself with software. We make a distinction between the operating system, the software (application program), **Windows activation**, **BIOS and the security package BullGuard**, which is delivered with the device.

# Getting to Know Windows® 7

With Windows<sup>®</sup> 7, Microsoft is launching the new operating system and successor to Vista<sup>®</sup>.

Windows<sup>®</sup> 7 contains a number of innovative functions and technologies, enabling your All-In-One PC to work quickly and reliably, while being easy to use.

### Windows<sup>®</sup> 7 - News

# Improved Taskbar

The Taskbar at the bottom of the screen enables you to start programs and change between programs which are already running. Using Windows® 7, you can place any program in the Taskbar, so that it will always open with one single click. You can also arrange the symbols on the Taskbar simply by clicking on them and dragging them to the desired position. The symbols are also considerably bigger, so that they are easier to use. Moving the cursor over the symbols will display miniatures of each file or each window open in the program. Moving the cursor over the miniature displays a full-screen preview of the particular window. Moving the cursor away from the miniature closes the full-screen preview.

# Jump lists

Jump lists offer a practical possibility when opening files which you have recently worked on. To display recently used files, just right-click the application symbol on the Taskbar. Right-clicking on the Word symbol will display recently used Word documents. You can also easily place other files in the jump list if you would like to have them readily at hand, in which case they will always be displayed. This allows you to access documents which you use more frequently, with just a few mouse clicks.

The jump lists from a few programs, such as Windows<sup>®</sup> Media Player, can be filled in advance with frequently used commands. Thus, for example, the Windows<sup>®</sup> Media Player jump list might contain options to play all music or to re-open the latest play list.

The Internet Explorer jump list displays frequently and most recently visited websites. For certain programs, this enables rapid access commands which, in the past, could only be retrieved from the program itself, such as the command to create a new e-mail message.

- 53 -

### **Improved Desktop**

Windows<sup>®</sup> 7 simplifies working with the windows on the Desktop. This provides you with more intuitive possibilities for opening and closing, as well as for changing the size and for rearranging.

Windows<sup>®</sup> 7 makes the performance of everyday tasks even simpler. For example, the Snaps function makes it easier than ever to compare two open windows. You do not need to adjust the size of the open window for comparison. Simply pull the window, using the mouse, to one of the edges at the side of the screen, and it will fill half the screen. Snap the window on both sides, and it is already easier than ever to compare two windows.

If you would like to display all Desktop mini-applications, simply move the mouse into the lower right hand corner of the Desktop. This makes all open windows transparent, so that the Desktop and all the mini-applications located on it will be instantly visible.

Click on the Titlebar of the window, "shake" it, and all open windows will be displayed as symbols on the Taskbar. "Shake" the window again, and the other windows will be displayed again.

### Better device management

Windows<sup>®</sup> 7 enables you to close, manage and use all devices through the "Devices and Printers" central function.

All devices are displayed in a central position.

With the new Device Stage Technology, Windows<sup>®</sup> 7 even goes one step further in device management. Device Stage helps you use all compatible devices connected to your computer. Thanks to Device Stage, now you display the device status in one single window and carry out often-used commands. You will even find pictures of the devices here, easily enabling you to see which devices are connected. The manufacturer of the devices can even adapt Device Stage. If the manufacturer of your camera, for example, prepares an adapted version of Device Stage, you can see the number of photos on the camera and receive links to useful information when you link the camera to the PC.

- 55 -

With homegroups, a new function of Windows<sup>®</sup> 7, the linking of home computers is really simple. A home network group is created automatically, for example, when you link the first PC under Windows<sup>®</sup> 7 with the home network. The addition of additional PCs with Windows<sup>®</sup> 7 to the home network group is quickly accomplished. You can indicate exactly what should be released on each PC for all other PCs in the home network group. Finally, the shared use of files on the various home PCs, and on many other devices, is so simple that it is as if all files were located on one single hard drive. This allows you to store digital photos on the computer in your home office and then enjoy easy access to them from a laptop in any other room in the house. Similarly, the printer in home office is automatically released for all PCs in the house, as long as they are all in the home network group.

Beginners and persons changing from other Windows versions systems are advised to read this material carefully.

# Windows<sup>®</sup> 7 – Help and Support

An answer to almost every question can be found in this program.

This help function fully covers the Windows operating system.

It is helpful for both beginners and professionals. You can print or bookmark the information, which is categorized into topics. You start like this:

- 1. Click on Start
- 2. Now select Help and Support

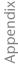

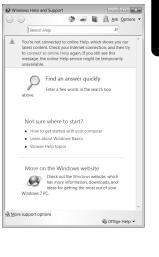

Connecting

Operation

Help

### Windows<sup>®</sup> 7 – Getting Started

Learn everything you need to know about the features of the All-In-One PC.

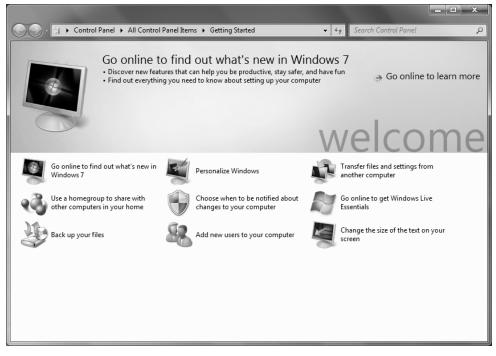

It is the aim of this feature to enable both beginners and experienced users to make additional setting for the optimal use of Windows<sup>®</sup>7 after first bringing the All-In-One PC into operation.

Safety

Appendix

Getting Started has been subdivided into many small groups of subjects, so that the user will have the possibility of adjusting the content optimally to his or her knowledge. There are some of the links in the following:

- Go online to find out what's new in Windows®7
- Personalize Windows
- Transfer files and settings from another computer
- Use a homegroup to share with other computers in your home
- Choose when to be notified about changes to your computer
- Back up your files
- Add new users to your computer
- Change the size of the text on your screen

Use **Getting Started** to understand your All-In-One PC better and in order to be able to use it optimally. It will also serve you as an additional source of information for recognizing and removing potential problems.

You will call up Getting Started as follows:

- 1. Click on Start
- 2. Select

Getting Started in the Program List.

## Windows<sup>®</sup> 7 – User Account Control

The User Account Control contributes to the prevention of unauthorized changes to the All-In-One PC.

A window with the message "Do you want to allow the following program to make changes to this computer?" will appear as soon as you carry out an unauthorized change.

- Click on Continue, in order to continue the procedure.
- Click on Cancel, in order to end the procedure.

### Windows<sup>®</sup> 7 – Control Panel

You can change Windows settings using the control panel. The settings control almost everything relating to Windows displays and functionalities, and they enable you to organise Windows according to your requirements.

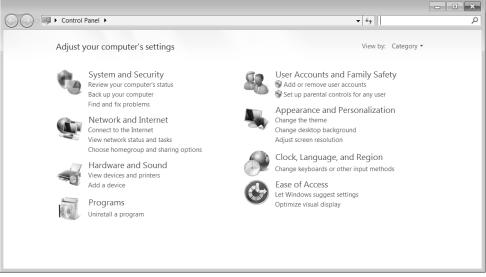

When you first open the **Control Panel**, a few of the most frequently used elements of the Control Panel are displayed by category.

For further information on any element in the Control Panel category view, hold the cursor over the symbol or category name and read the pop-up display text.

To open one of these elements, click on the associated symbol or category name.

For a few of these elements, a list, with executable tasks will open, with a selection of individual Control Panel elements.

Searching for the desired control elements may be effected in the following ways:

- Enter a word or expression in the search field.
- Click on Large lcons or Small lcons under Display Settings to display a list of all Control Panel elements.

# Windows Media Center

The Windows Media Center is the platform for your individual home entertainment in Windows® 7. You will be able to record television, TV broadcasts, DVDs and music, look at photos and much more by a remote (not included in the scope of the delivery) or by a click of the mouse, with the Windows Media Center.

You will start your individual entertainment as follows:

- 1. Turn on your All-In-One PC.
- 2. Click on Start .
- 3. Click on Windows Media Center.

An overview of the Windows Media Center functions is below:

| Main menu    | Sub-menu                                                                                                    |  |
|--------------|----------------------------------------------------------------------------------------------------|--|
| TV + Films   | Recordings                                                                                                    |  |
|              | You will have the possibility of recording broadcasts if you con-<br>nect a TV tuner. You can play back the broadcasts recorded, de-<br>lete them or burn them on external media through this Menu<br>point.                                                                                                    |  |
|              | Play back DVD                                                                                                    |  |
|              | You will play DVDs through this Menu point.                                                                                                    |  |
|              | Set up TV                                                                                                    |  |
|              | You will have the possibility of configuring the TV signal here, if you have an external TV tuner available.                                                                                                    |  |
| Online Media | Programmes                                                                                                    |  |
|              | This library of programmes offers a listing of various online media.<br>You will call up content through the Internet, from the online<br>video library, through news portals to the music shop, by means<br>of the online media. An existing Internet connection is the re-<br>quirement for the use of this function. |  |

| Main menu       | Sub-menu                                                                                                    |
|-----------------|----------------------------------------------------------------------------------------------------|
| Tasks           | Settings                                                                                                    |
|                 | Adapt the Windows Media Center to your requirements and needs here. For example, make the settings for the protection of children here.                                                                                                    |
|                 | Stand by                                                                                                    |
|                 | You will not only close the Windows Media Center but you will<br>be able to put the whole operating system in stand-by through<br>this sub-menu. Pay attention that all applications have been al-<br>ready closed before putting the system into stand-by. |
|                 | Burn CD/DVD                                                                                                    |
|                 | Call up your burning software to start a burning process through this sub-menu                                                                                                    |
|                 | Synchronising                                                                                                    |
|                 | If you connect an external device, such as an MP3 player or a digital camera; you will be able to synchronise the respective data to an external device with the All-In-One PC through this submenu.                                                        |
|                 | Extension set-up                                                                                                    |
|                 | You will be able to set up a Windows Media Center extension by means of this sub-menu. You will be able to access the data on your All-In-One PC by means of a cable or wireless network.                                                                   |
|                 | 'Only media'                                                                                                    |
|                 | You will switch to the full image of the Media Center by means of this sub-menu.                                                                                                    |
| Images + Videos | Library of images                                                                                                    |
|                 | All the images stored in your All-In-One PC will be located in the library of images. Start the playback in a slide show here.                                                                                                    |
|                 | Play back everything                                                                                                    |
|                 | Select 'Play back everything', to start the playback of a slide show directly.                                                                                                    |
|                 | Video library                                                                                                    |
|                 | All the videos stored in your All-In-One PC will be located in its video library.                                                                                                    |

| ~      |   |
|--------|---|
|        | ١ |
| T      |   |
| .Ψ     |   |
| 1      |   |
| (0     |   |
| $\sim$ |   |
|        |   |

| Main menu | Sub-menu                                                                                                    |
|-----------|----------------------------------------------------------------------------------------------------|
| Music     | Music library                                                                                                    |
|           | All the music titles stored in your All-In-One PC will be located in<br>the music library. You will be able to start the selected playback<br>of an album, an artist or a selected title here.  |
|           | Play back everything                                                                                                    |
|           | You will start the playback of all the files stored in your music library by means of this sub-menu.                                                                                            |
|           | Radio                                                                                                    |
|           | You will have the possibility of listening to a radio broadcaster<br>and to administrate it, if you have external radio tuner hardware<br>available.                                            |
|           | Search                                                                                                    |
|           | You will be able to search for music titles, composers, artists, albums, etc. in a targeted way by means of this sub-menu. The search will start as soon as you have entered the first letters. |

# Installation of Software

#### Note

If your operating system is configured so that the installation procedure accepts only signed drivers (default) and software an information screen will appear.

The software included in delivery is already pre-installed in the factory.

#### Attention!

You may find that during the installation procedure important files may be changed or even cancelled. To avoid further problems in using older files after an installation, make sure you safeguard your hard disk. See page 71 for further information regarding data backup.

### How to Install your Software

Please follow the instruction of the software vendor. We will describe a **typical** installation. Once you insert a CD, the installation menu is started automatically.

#### Note

If the automatic start does not work, it is likely that the so-called **Autorun** function has been deactivated. Read the respective chapter in Windows Help on how to activate this function.

An example for the manual installation without the autorun function:

- 1. Click on Start .
- 2. Click on > All Programs.
- 3. Open the Accessories program point.
- 4. Select the item 💷 Run.
- 5. Now enter the letter of the CD-ROM drive followed by a colon and the program name setup:

| 🖅 Run         | ×                                                                                                    |
|---------------|----------------------------------------------------------------------------------------------------|
|               | Type the name of a program, folder, document, or<br>Internet resource, and Windows will open it for you. |
| <u>O</u> pen: | · · · · · · · · · · · · · · · · · · ·                                                                    |
|               | OK Cancel <u>B</u> rowse                                                                                 |

- 6. Click on "OK".
- 7. Follow the instruction given by the program.

### Software Uninstallation

In order to remove installed software from your PC, follow the next steps:

- 1. Click on Start .
- 2. Click on Control Panel.
- 3. Then select the Rograms option.
- 4. Select the respective program, start the uninstallation and follow the instructions on the screen.

Help

Safety

Connecting

Operation

# **Windows Activation**

Microsoft is committed to the protection of intellectual property rights and the reduction of software piracy. Therefore Windows<sup>®</sup> 7 contains software-based product activation technology. Your copy of Windows<sup>®</sup> 7 has already been **activated for your PC**.

Product activation is needed if some components of your PC have been replaced or you use a non-authorized BIOS. If necessary you can activate Windows<sup>®</sup> 7 as often as requested.

You will probably need to activate Windows<sup>®</sup> 7 by telephone even if Internet Activation is available. This is due to the pre-activated SLP version which runs with a special Product-ID. However, activation needs your unique Product ID which can be found on the **Certificate of Authenticity** sticker on your PC housing. When you call, please inform your agent that you are running an OEM-(SLP) version of the software.

# Product Activation on your PC

In few cases it may still be required to activate Windows<sup>®</sup> 7. If an activation via the **internet** is acknowledged with an error message you should perform the following steps.

- 1. Please select the telephone activation and click until the related screen appears.
- 2. Now click on **change product key**. A new window appears. Enter the product key. This is located on the **Certificate of Authenticity (COA)**, on the computer's casing.
- 3. Acknowledge your entry and follow the instructions on the screen. Notify your Microsoft consultant, if necessary, that you have an OEM license in connection with your PC.

# **BIOS Setup**

In the BIOS set up (your PC's Basic Configuration) you have a number of parameter settings available for your PC. For example, you can change the operating mode of the interfaces, security features or power management.

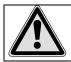

The PC is factory pre-set to guarantee optimum operation. Please only modify the parameters if this is absolutely essential and if you are familiar with the configuration possibilities.

### **Execution of the BIOS Setup**

You can only execute the configuration program when starting the system. If the PC has already been started exit Windows<sup>\*</sup> and reboot. Prior to rebooting the PC press the key "DEL" and keep it pressed until the message "Entering Setup" appears.

# **BullGuard Internet Security**

The BullGuard Internet Security Package is a combination of the currently most up-to-date PC security technologies on the market and thus offers you 24-hour optimum protection.

BullGuard is already installed, so that additional installation will not be necessary. If you nevertheless have to carry out an installation (e.g. after system restoration), you will find the software package on the application/support disc supplied with the machine.

BullGuard Internet Security consists of the following security components:

• Antivirus

The centrepiece of any serious PC security application, the Antivirus application screens your e-mails, and scans your hard drives for viruses and malware. The Bull-Guard Antivirus combines the highest update frequency in the business with a no-nonsense user-interface.

Antispyware\*

BullGuard Antispyware protects your PC from all known kinds of spyware and adware by searching and cleaning files, registry keys, processes and cookies, protecting you from identity theft and the loss of personal information.

• Spamfilter\*

The BullGuard Spamfilter will protect you from annoying spam and potentially costly phishing attempts - a key tool in keeping your Inbox free from unsolicited mail.

• Backup\*

Backing up your files has never been easier with both local and online backup. Not only can you customise the size of your online backup drive to suit your needs - once uploaded, you can access these files from any computer connected to the internet anywhere in the world!

• Support\*

BullGuard Support is a key component in all BullGuard products. Assistance with all security related questions available to all users directly from the application. No FAQ, no automated response – real people and live help.

### \*Information

The Antispyware, Spam filter, Backup and Support components will only be released at the free registration and will be deactivated after the expiry of 90 days.

Procure a BullGuard subscription through the internet link given below, in order to be able to continue to use this module.

The BullGuard Internet Security Package will be updated with the most up-to-date virus information for 90 days after the **free registration**.

The registration window will only appear after your PC has been restarted. You can register by entering your email address.

#### Note

Keep your password in a secure place.

The antivirus software will continue to run after the expiry of 90 days, but it will no longer be updated, so that your PC will not be protected against new viruses.

The purchase of various subscriptions through BullGuard is possible in order to always receive the most up-to-date information and updates.

A subscription can be purchased on the internet and carried out without complications. An additional release or the entering of a licence is not necessary. Neither changes nor additional settings will have to be made.

The release will take place automatically after the purchase of a subscription.

Read the information about this on the internet at:

https://www.bullguard.com/buy\_new.aspx?

#### Note

The operating system and anti-virus software are automatically updated when the first online connection is made. These processes usually take a few minutes, during which time the operating speed of the computer may be affected although this is only noticeable on initial start-up. Hel

UK/ N. IRELAND HELPLINE 0871 3761020 REP. IRELAND HELPLINE 1-800-992508 (calls are charged at 7p per min from a standard landline, calls from mobiles could be higher)

# Chapter 4

# Customer Service & Self Help

| Subject                          | Page |
|----------------------------------|------|
|                                  |      |
| Data and System Security         | 71   |
| System Restore                   | 72   |
| FAQ – Frequently Asked Questions | 75   |
| Customer Service                 | 77   |
| Upgrades and Repairs             | 81   |
| Recycling and Disposal           | 82   |

# dix

Connecting

UK/ N. IRELAND HELPLINE 0871 3761020 REP. IRELAND HELPLINE 1-800-992508 (calls are charged at 7p per min from a standard landline, calls from mobiles could be higher)

# Data and System Security

The programs described below are part of your Windows operating system. You can find additional information on these programs in the Windows Help file.

Please also read the notes on page 4.

# **Data Security**

Back up data regularly on external media such as a CD-R or CD-RW. Windows offers Backup Status and Configuration.

This program is found in Accessories ⇒ System Tools within the Start menu. You should make a backup disk with all your passwords and the operating system's original configuration.

### **Maintenance Programs**

You can avoid some hardware and software errors with the help programs such as Disk Defragmenter and Disk Cleanup. The help program System Information can also be helpful as it gives you detailed information about your system configuration. You can also find these programs in Accessories ⇔ System Tools too.

# System Restore

Windows<sup>®</sup> 7 provides a useful function (System Restore) enabling the storage of the socalled Recovery points.

The system remembers the current configuration as a snapshot and returns to this, if necessary. The advantage is that an unsuccessful installation can be cancelled.

**Recovery points** are created automatically by the system, but they can also be set manually.

You can determine and configure yourself the maximum memory taken up by this. You find this program in the program file under Accessories  $\Rightarrow$  System Tools.

We recommend setting a **recovery point** before installing new software or drivers. At this point if the system does not run properly this recovery point should enable you to return to a workable configuration without deleting newly created documents. In the next paragraph you will find your options for the repair of an incorrect installation.

## Correction

Windows<sup>®</sup> 7 includes various functions ensuring that the PC as well as the installed applications and devices work correctly.

These functions assist you in solving the problems which might occur by adding, deleting or replacing files required for the functionality of the operating system, the applications and devices. The recovery function or functions you use depend on the type of occurring problem or error. For detailed information refer to the Windows help.

# Connecting

# Windows® Update

Windows Update is the online updating of Windows. Use Windows Update to download elements such as security updates, important updates, the newest help files, drivers and Internet products from the Internet.

The website is regularly augmented by new content, so that you can download the newest updates and error corrections at any time, to protect the PC and guarantee its functioning.

Windows Update will search through the PC and provide a list of individual updates especially for the configuration of your PC.

Each update that Microsoft regards as important for the operation of the operating system, programs or hardware components will be classified as an "important update" and automatically selected for installation for you.

Important updates will be provided to remove known problems and to protect the PC against known security risks.

Carry out four simple steps, to download the updates needed and to keep your computer on the current status of technology:

- 1. Click on Start 1.
- 2. Click on > All Programs.
- 3. Open <sup>4</sup> Windows Update.
- 4. Click on Check for update.
- 5. Click on Add to select the desired update and to add it to the updates to be installed, while you are searching through the available updates in each category. You can also read a complete description of each individual element by clicking on the **Read further** Link.
- 6. Click on Check and install updates, when you have selected all the desired updates, and then click on Install now.

### Windows Update Information for Data Security

Windows Update needs certain information about the respective PC, so that a suitable list with updates can be provided for you. This information will include the following:

- Version number of the operating system
- Version number of Internet Explorer
- Version numbers of additional software programs
- Plug & Play identification key of the hardware devices

Windows Update will stand up for the protection of your private data and will not record your name, address, email address or other forms of personal data. The information collected will only be used during the time that you are visiting the website. It will also not be stored.

The update can only be executed via the Internet. Ensure that you are on-line with your PC when downloading the updates.

afety

Operation

# System Restore

If your system is not functioning properly, you should use the Application Support Disc to restore your system.

# Limits of the Recovery

- Changes made to the original configuration (RAS, Desktop or Internet settings) and installed Software will be ignored by this Recovery and will not be reloaded.
- Driver Updates or hardware installed by you will be ignored by this Recovery.

### **Carrying out a Restore**

- 1. Remove any mass storage devices you may be using (memory cards, USB sticks, etc.).
- 2. Switch on the PC.
- Press the corresponding key when you see the message "Press F11 to run recovery" or "Press F12 to run recovery".
  After a few seconds, the message "Windows is loading files" will appear. Wait until the files are loaded. The "Power Recover" menu will then appear.
- 4. Select the language of the restoration menu.
- 5. Click on "Next".
- Click on "Restore to HDD no backup of user data". All data on the PC are irretrievably erased, restoring delivery condition.
- 7. Click on Next and follow the further instructions, which will appear on the screen, to restore the delivery condition.

# FAQ – Frequently Asked Questions

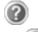

When do I have to activate Windows?

- Your software has been preactivated in the factory. An activation will only be required, if ...
- ... several components are replaced by others.
- ... you install a new motherboard.
- ... a different BIOS version has been installed.
- ... you install the software to another computer.
- Where shall I find the drivers necessary for my All-In-One PC?
  - The drivers are on the second partition of the hard drive, in the Drivers and Tools directories.

What is the Windows activation?

Your operating instructions include a chapter about this subject.

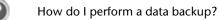

Make a backup and another backup of selected data to an external medium (CD-R), to familiarise yourself with the technique.

A backup is unsuitable if you are not able to recover the data, the medium (CD-R, CD-RW) is defective or no longer available.

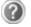

Do I still have to install the enclosed CDs/DVDs?

No. Basically all programs are already preinstalled. The disks are only intended as backup copies.

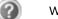

When is the recovery of the factory setting recommended?

This method should be chosen as the last resort. Read chapter "System Restore" on page 72 concerning the alternatives possible.

#### UK/ N. IRELAND HELPLINE 0871 3761020 REP. IRELAND HELPLINE 1-800-992508 (calls are charged at 7p per min from a standard landline, calls from mobiles could be higher)

## Troubleshooting

Errors can have simple causes, but sometimes they are caused by faulty equipment. We would like to give you some ideas to solve common problems. Should these instructions not lead to success, please feel free to call us.

### Localise the Cause

Visibly check all cables and connections. Should all lights be off, check whether all equipment is supplied with power.

- Check power points, power cable and all power switches.
- Switch off the PC and check all cable connections. Check the connections to peripherals. Do not exchange cables, even though they may look similar. The polarity in those cables may be different. When it is confirmed that the computer has power and all connections are correct, turn the computer on again.

Frequent use of the programs **Disk Defragmenter** and **Disk Cleanup** will help you to avoid problems with your operating system.

The tool "System Information", available in the program folder "System Tools" is also very useful.

Operation

Help

### **Errors and Possible Causes**

#### The monitor is blank.

• Confirm that the system is not in stand-by mode. Press any key on the keyboard to test this out.

#### Wrong Date and Time:

• Click the clock on the taskbar and correct the date and time.

#### After a system restart a new drive letter is assigned to the cards in the card slots.

• This can happen, when the card reader re-initializes the slots during a system start. New IDs might be assigned, which can lead to new drive letters for some cards.

#### No data can be accessed from the optical drive.

- Check whether the disc is inserted correctly.
- Is the optical drive displayed in Windows Explorer? If so, test another disc.

#### The mouse does not work.

- Check the cable.
- Are the batteries empty? Insert new batteries of the same type.

#### There is not enough room on the HDD.

• Audio or video recordings need a great deal of memory (between 1 and 2 GB/hour). Safeguard files that you do not need on external media, such as DVD/CD-Rs or hard drives or other external media e.g. the **MEDION** hard drive **HDDrive 2go**.

#### The PC does not start up.

• If all cable connections are correct, then try to reset the power supply of the PC. Set the power switch at the rear of the PC to position 0 (OFF). Now press down the main switch at the front of the PC for 10 seconds. Wait 5 more seconds and the restart the PC.

Appendix

# **Additional Support**

If the suggestions in the above section have not solved your problem, please contact the service hotline and we will attempt to help you solve the problem. Before you contact the Technology Centre, however, please have the following information available:

- How is your computer configured?
- What additional peripherals do you use?
- What messages, if any, appear on your screen?
- What software were you using when the error occurred?
- What steps have you already undertaken to solve the problem?
- Have you upgraded or removed drivers or hardware?
- Can you manually repeat the problem?
- If you have been given a customer number previously, please quote this.

# **Driver Support**

This PC has been extensively tested in our laboratories with a large number of compatible devices. It fulfils all required standards and complies with the standard "Designed for Windows", which certifies utmost compatibility.

However, often the software drivers for individual components are updated from time to time. This is a regular process provided by the manufacturer to mend possible compatibility problems that may occur with components (e.g., programs or hardware) that were not tested at the time of your PC's manufacture. Driver updates and the latest information on your product are available on the Internet.

Visit Medion on the Web at www.medion.com

### Transporting the PC

Please observe the following guidelines when transporting the PC:

• To avoid damage during transport, store the PC in its original packaging.

### **Cleaning and Care**

The lifetime of the PC can be extended by taking the following measures:

### Warning!

There are **no user-serviceable** or user-cleanable parts inside the PC housing.

- Before cleaning, always pull the mains cable and all connection cables. Clean the All-In-One PC with a damp, lint-free cloth.
- Dust can clog the air vents, leading to overheating and malfunctioning. Check at regular intervals (about every 3 months) that all air vents permit sufficient air circulation. Use a Hoover to keep the air vents clear of dust. If your device regularly sucks in a great deal of dust, we also recommend that the interior of the All-In-One PC housing be cleaned by a professional.
- Do not use solvents, caustic or volatile cleansers.
- Before cleaning, always remove the power plug and all connecting cables. Clean the PC with a damp, lint-free cloth. Do not use any solvents, corrosive or gaseous cleaning agents. Do not use CD-ROM cleaning disks or similar products that clean the lens of the laser to clean your CD- /DVD-drive.

# **Upgrades and Repairs**

- Only a qualified engineer should perform upgrades and repairs to your PC.
- If you do not have the necessary qualifications, go to an appropriate Service Engineer. Please contact our Service Centre if you are experiencing technical problems with your PC.

### Notes for Service Engineers

- Before opening the housing, disconnect the PC from all power sources and remove any connecting cables. If the PC has not been disconnected from the power outlet before being opened, there is a danger to life through electric shock. There is also a risk of damage to the components.
- Internal components of the PC may be damaged by electrostatic discharge (ESD). Carry out system upgrades and changes in an ESD-protected workshop. If no such workshop is available, wear an antistatic wrist strap or touch a highly conductive metal object. Medion can repair damage sustained by inappropriate handling for a fee.
- Use only original spare parts.

### Caution!

Lithium batteries can not handle intense pressure, high temperatures or fire. There is a danger of explosion if replaced incorrectly. Replace batteries with a compatible type as recommended by the manufacturer.

Lithium batteries are hazardous waste and require proper disposal. Contact the Service Centre for additional information on battery disposal.

### Notes on Laser Radiation

- Laser devices of Laser Class 1 to Laser Class 3b may be used in the PC. Where the PC housing remains closed, the device meets the requirements of Laser Class 1.
- By opening the PC housing you will gain access to laser devices of up to Laser Class 3b.

When removing and/or opening laser devices, the following guidelines must be observed:

- The CD-ROM-/CDRW-/DVD-drives installed contain no user-serviceable parts.
- ٠ Only the manufacturer should perform repairs to the CD-ROM-/CDRW-/DVD-drives.
- Do not look into the laser beam, even while wearing optical protection. •
- Do not allow yourself to be exposed to the laser beam. Avoid exposure of the eyes or skin to direct or stray radiation.

# **Recycling and Disposal**

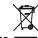

### Device

At the end of its life, the appliance must not be disposed of in household rubbish. Enquire about the options for environmentally-friendly disposal

# Batteries

Do not dispose of used batteries in the household rubbish! They must be deposited at a collection point for used batteries.

### Packaging

To avoid damage during transport, the PC is stored in protective packaging. The packaging is produced mostly from materials which can be disposed of in an environmentally friendly manner and therefore can be professionally recycled.

Should you have any questions concerning the disposal please contact your dealer or our service.

# Chapter 5

# Appendix

| Subject   | Page |
|-----------|------|
| Stondorde | 95   |
| Standards |      |
| Index     |      |

Safety

Connecting

Operation

UK/ N. IRELAND HELPLINE 0871 3761020 REP. IRELAND HELPLINE 1-800-992508 (calls are charged at 7p per min from a standard landline, calls from mobiles could be higher)

# Standards

This PC meets the requirements of the following standards:

## **Electromagnetic Compatibility**

This PC meets the following requirements for standards of electromagnetic compatibility and electrical safety:

| EN 55022     | Information technology equipment - Radio distur-<br>bance characteristics - Limits and methods of meas-<br>urement.                        |
|--------------|----------------------------------------------------------------------------------------------------|
| EN 55024     | Information technology equipment - Immunity char-<br>acteristics - Limits and methods of measurement.                                      |
| EN 61000-3-2 | Limits - Limits for harmonic current emissions (equip-<br>ment input current up to and including 16 A per<br>phase).                       |
| EN 61000-3-3 | Limits - Limitation of voltage fluctuations and flicker in<br>low-voltage supply systems for equipment with a<br>rated current up to 16 A. |
|              |                                                                                                    |

The antenna connection of the TV tuner is in compliance with EN55013, EN55020.

# **Electrical Safety**

Electrical safety requirements according to the following standards:

**EN 60950-1** Safety of information technology equipment.

# Ergonomics

Ergonomic requirements according to the following standards:

| DIN EN ISO | Ergonomic requirements for office work with display devices: |
|------------|--------------------------------------------------------------|
| 9241-3     | Part 3: Requirements for visual displays                     |
| 9241-4     | Part 4: Requirements for keyboards                           |
| 9241-8     | Part 8: Requirements for colour representation               |
| 9241-9     | Part 9: Input devices except keyboards                       |

- 85 -

### **Noise Emission**

Requirements for noise emission according to the measurement procedure in accordance with the following standard:

| ISO 7779<br>(ISO 9296) | Acoustics. Measurement of airborne noise emitted by information technology and telecommunications |
|------------------------|---------------------------------------------------------------------------------------------------|
| . ,                    | equipment.                                                                                        |

This PC fulfils the requirements of noise emissions according to ISO 7779 with following values:

| Operating Mode                       | Max. Sound power level L <sub>wad</sub> (B/A) (de-<br>clared according to ISO 9296)   |
|--------------------------------------|---------------------------------------------------------------------------------------|
| Idling                               | 4.8                                                                                   |
| Operating                            | 5.2                                                                                   |
|                                      | Max. Sound pressure level L <sub>DAm</sub> (dB/A)<br>(declared according to ISO 9296) |
| At bystander position Idling         | 40                                                                                    |
| St bystander position Opera-<br>ting | 47                                                                                    |

This device fulfils the basis requirements and the relevant regulation of the Ecodesign Guideline 2009/125/EG (Commission Regulation 1275/2008).

### ISO 13406-2 Class II

Active matrix LCDs (TFT) with a resolution of **1920 x 1080** pixels which are in turn composed of three sub-pixels each (red, green, blue), contain about

**6.2** million addressable transistors. Because of this very high number of transistors and their extremely complex production process occasionally defective or incorrectly addressed pixels or sub-pixels may occur.

There have been several attempts in the past to define the acceptable number of defective pixels. But this can be difficult and varies widely between different manufacturers.

We, therefore, adhere to the clear and strict requirements of **ISO 13406-2**, **class II**, for the warranty handling of all TFT display products. These requirements are summarized below.

Within ISO-standard 13406-2 the general requirements regarding pixel defects are defined. Pixel defects are classified into three failure types and four failure classes. Each individual pixel is made up of three sub-pixels in the primary colours (red, green, blue).

- 86 -

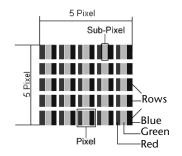

### **Types of Pixel Failures:**

• Type 1:

A constantly lit pixel (a bright, white spot), even though it is **not** addressed. A white pixel is caused when all three sub-pixel are lit.

• Type 2:

A pixel that does not light up (dark, black spot), although it is addressed

• Type 3:

Abnormal or defective red, green or blue sub-pixels.

(E.g. constantly lit with half the brightness, one colour is not shining, blinking or flickering, but not belonging to Type 1 or 2 Pixel Failures)

In addition: A cluster of type 3 (= 2 or more defective sub-pixels in an array of 5 x 5 pixel). A cluster is an array of 5 x 5 pixel ( $15 \times 5$  sub-pixel).

| Resolution  | Туре 1 | Type 2 | Туре 3 | Cluster<br>Type 1,<br>Type 2 | Cluster<br>Type 3 |
|-------------|--------|--------|--------|------------------------------|-------------------|
| 1024 x 768  | 2      | 2      | 4      | 0                            | 2                 |
| 1280 x 800  | 3      | 3      | 6      | 0                            | 3                 |
| 1280 x 854  | 3      | 3      | 6      | 0                            | 3                 |
| 1280 x 1024 | 3      | 3      | 7      | 0                            | 3                 |
| 1366 x 768  | 3      | 3      | 7      | 0                            | 3                 |
| 1400 x 1050 | 3      | 3      | 8      | 0                            | 3                 |

### ISO 13406-2, Class II

Connecting

### Example:

A 17" (approx. 43 cm) - SXGA-display consists of 1280 horizontal and 1024 vertical picture dots (pixel), which amounts to a total of 1,31 million pixels. Based on one million pixels this translates into a factor of about 1.31.

Class II type failure consequently allows for three defects each of type 1 and type 2 and 7 defects of type 3 and 3 cluster of type 3.

These cases are normally not covered by warranty.

If the number of failures exceeds the figures of any category mentioned above then this may be covered by the warranty.

# Information about the Regulatory Compliance according to R&TTE

The following remote equipments may have been supplied with this PC:

- Wireless keyboard
- Wireless mouse
- Remote Control
- USB receiver
- Wireless LAN

Due to the capacity of the built-in wireless LAN solution (> 100 mW) the device may only be used within buildings in France.

Currently none of the other EU-countries have any restrictions. For use in other countries please obtain information about the applicable regulations locally.

The company declares herewith that these devices are in agreement with the fundamental requirements and the other relevant terms of the 1999/5/EG Guideline. Complete declarations of conformity are available under <u>www.medion.com/conformity</u>.

# **(()**

Safety

# FCC Compliance Statement

This equipment has been tested and found to comply with the limits for a Class B digital device, pursuant to Part 15 of FCC Rules. These limits are designed to provide reasonable protection against harmful interference in a residential installation. This equipment generates, uses, and can radiate radio frequency energy and, if not installed and used in accordance with the instructions, may cause harmful interference to radio communications. However, there is no guarantee that interference will not occur in a particular installation. If this equipment does cause harmful interference to radio or television reception, which can be determined by turning the equipment off and on, the user is encouraged to try to correct the interference by one or more of the following measures:

- Reorient or relocate the receiving antenna.
- Increase the separation between the equipment and receiver.
- Connect the equipment into an outlet on a circuit different from that to which the receiver is connected.
- Consult the dealer or an experienced technician for help.

Changes or modifications not expressly approved by the party responsible for compliance could void the user's authority to operate the equipment. Shielded interface cables, if any, must be used in order to comply with the emission limits.

# Making Copies of this Manual

This manual contains information protected by law. All rights reserved. Duplicating this information in mechanical, electronic, or any other form, without the written approval by the manufacturer, is prohibited by copyright law.

# Index

### Α

| Ambient temperature             | 11 |
|---------------------------------|----|
| Appearance and Personalization. |    |
| Autorun                         | 62 |

### В

| Battery treatment           | 5 |
|-----------------------------|---|
| BIOS Setup                  |   |
| BullGuard Internet Security |   |

### С

| Cabling                            | 13 |
|------------------------------------|----|
| Card reader                        |    |
| Care                               | 80 |
| Carrying out a restore             | 75 |
| CD-ROM                             |    |
| Cleaning                           | 80 |
| Cleaning agents                    | 80 |
| cleansers                          |    |
| Configuration of the Loudspeakers. | 43 |
| Connecting                         |    |
| Antenna for TV reception           | 15 |
| LAN                                | 19 |
| Microphone                         | 21 |
| Power supply                       | 21 |
| PS/2 devices                       |    |
| Sound source /audio input          | 19 |
| Speakers/audio output              | 20 |
| USB devices                        | 15 |
| Control panel                      | 58 |
| Control Panel                      |    |
| Disk Management                    | 35 |
| Customer service                   | 77 |

### D

| Data and system security | 71 |
|--------------------------|----|
| Data security            | .4 |
| Directories              |    |

| Disc drive                                 | 37       |
|--------------------------------------------|----------|
| Discs                                      |          |
| Removing blocked discs                     | 38       |
| Display                                    |          |
| Cleaning                                   | 29       |
| Operation                                  |          |
| Screen resolution                          | 30       |
| Driver support                             | 79       |
| Cleaning<br>Operation<br>Screen resolution | 29<br>30 |

### Ε

| Electrical safety                        |
|------------------------------------------|
| Electromagnetic compatibility            |
| Emergency ejection of a blocked disc. 38 |
| Ergonomics 11, 85                        |
| Errors and possible causes78             |

### F

| FAQ                      | 76 |
|--------------------------|----|
| FCC compliance statement | 89 |

### G

| Getting Started |  |
|-----------------|--|
|-----------------|--|

### Н

| Hard drive |                |
|------------|----------------|
| HD         | See Hard drive |
| Hotline    |                |
|            |                |

#### Ι

| Included with your All-In-One PC | 9  |
|----------------------------------|----|
| Installation of Software         | 62 |
| ISO 13406-2 Class II             | 86 |

### К

| Kartenleser          | 41 |
|----------------------|----|
| Keyboard             | 33 |
| Keys                 | 33 |
| Multimedia functions | 34 |

- 90 -

UK/ N. IRELAND HELPLINE 0871 3761020 REP. IRELAND HELPLINE 1-800-992508 (calls are charged at 7p per min from a standard landline, calls from mobiles could be higher)

#### L

| Laser radiation    | 82 |
|--------------------|----|
| License Agreement  | 23 |
| Localise the cause | 77 |

### М

| 80 |
|----|
| 71 |
| 44 |
| 32 |
| 34 |
|    |

### Ν

| Network            | 50 |
|--------------------|----|
| LAN Access Point   | 51 |
| Troubleshooting    | 52 |
| What is a network? | 50 |
| Wireless LAN       | 51 |
| Noise emission     | 86 |

#### 0

| On/off switch       | 22 |
|---------------------|----|
| On-Screen Keyboard  | 30 |
| Operation           |    |
| Keyboard            | 33 |
| Mouse               | 32 |
| Operational safety  |    |
| Data security       | 4  |
| Set-up location     | 10 |
| Ambient temperature | 11 |
| Connecting          |    |
| Cabling             | 13 |
| Optical disc drive  |    |
|                     |    |

### Р

| _            |    |
|--------------|----|
| Program bar  |    |
| Power Supply | 4  |
| Power On     | 22 |
|              |    |

### R

R&TTE ......88

| Recycling and disposal | 82 |
|------------------------|----|
| Remote control         | 47 |

### S

| Service engineers             | 81 |
|-------------------------------|----|
| Set-up location               |    |
| Software                      |    |
| Software uninstallation       |    |
| Sound system                  | 42 |
| Standards                     |    |
| Electrical safety             | 85 |
| Electromagnetic compatibility | 85 |
| FCC compliance statement      | 89 |
| Noise emission                | 86 |
| Start button                  | 24 |
| System restore                | 72 |
|                               |    |

### Т

| Transporting    | 80 |
|-----------------|----|
| Troubleshooting |    |
| TV Tuner Card   | 46 |

#### U

| Upgrades and repairs | 81 |
|----------------------|----|
| USB port             | 45 |

### W

| Webcam                       | 44 |
|------------------------------|----|
| Windows activation           | 64 |
| Windows Media Center         | 59 |
| Windows <sup>®</sup> 7       |    |
| User account control         | 57 |
| Control panel                | 58 |
| Getting started              | 56 |
| Help and Support             | 55 |
| News                         | 53 |
| Windows <sup>®</sup> Desktop | 24 |
| Windows <sup>®</sup> Update  | 73 |
| Wireless keyboard & mouse    |    |
| Installation                 | 16 |
| Wireless LAN                 | 51 |

# Appendix

Safety

Connecting

Operation

Help

- 91 -

UK/ N. IRELAND HELPLINE 0871 3761020 REP. IRELAND HELPLINE 1-800-992508 (calls are charged at 7p per min from a standard landline, calls from mobiles could be higher)